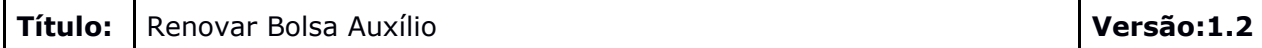

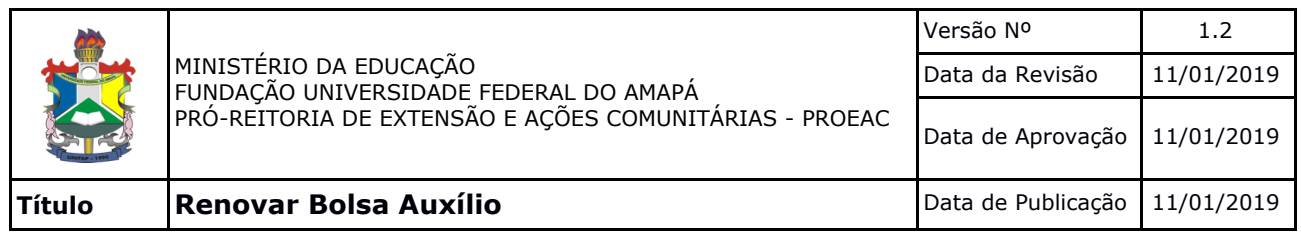

### **Manual de Renovação – Discentes**

Esta funcionalidade permite que os discentes da Instituição **já contemplados com bolsa auxílio** solicitem, por meio do sistema, a renovação de suas bolsas.

**Obs: Durante o processo de renovação não utilize os botões avançar e voltar do navegador, pois isso ocasionará problemas no ato da renovação. APÓS SOLICITAR A RENOVAÇÃO DE UM AUXÍLIO, UTILIZE O BOTÃO VOLTAR**

**LOCALIZADO ABAIXO DA PÁGINA DE COMPROVANTE, PARA REALIZAR OUTRA SOLICITAÇÃO.**

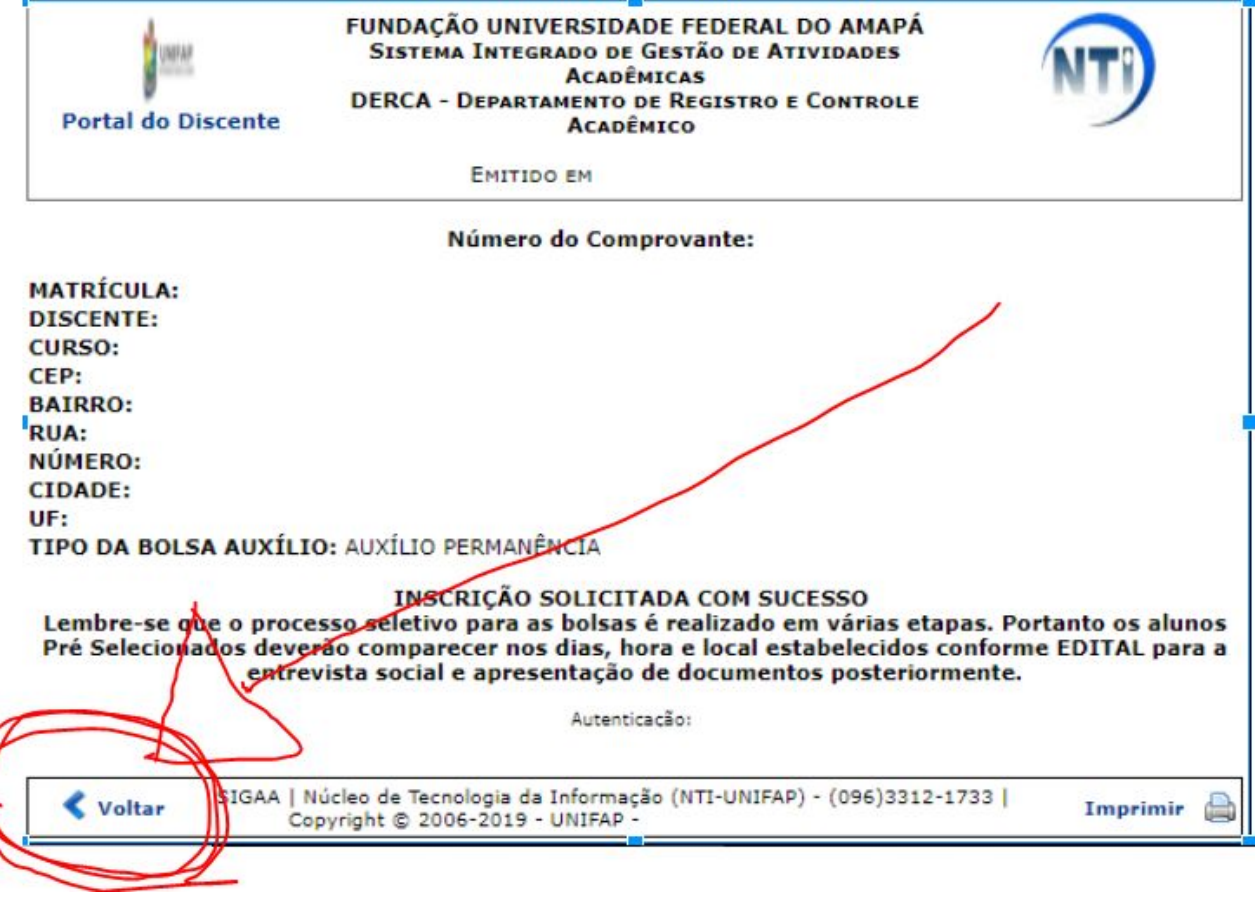

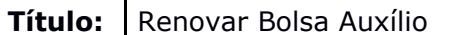

**1.** O discente deverá realizar o acesso pelo **SIGAA** informando seu usuário e senha.

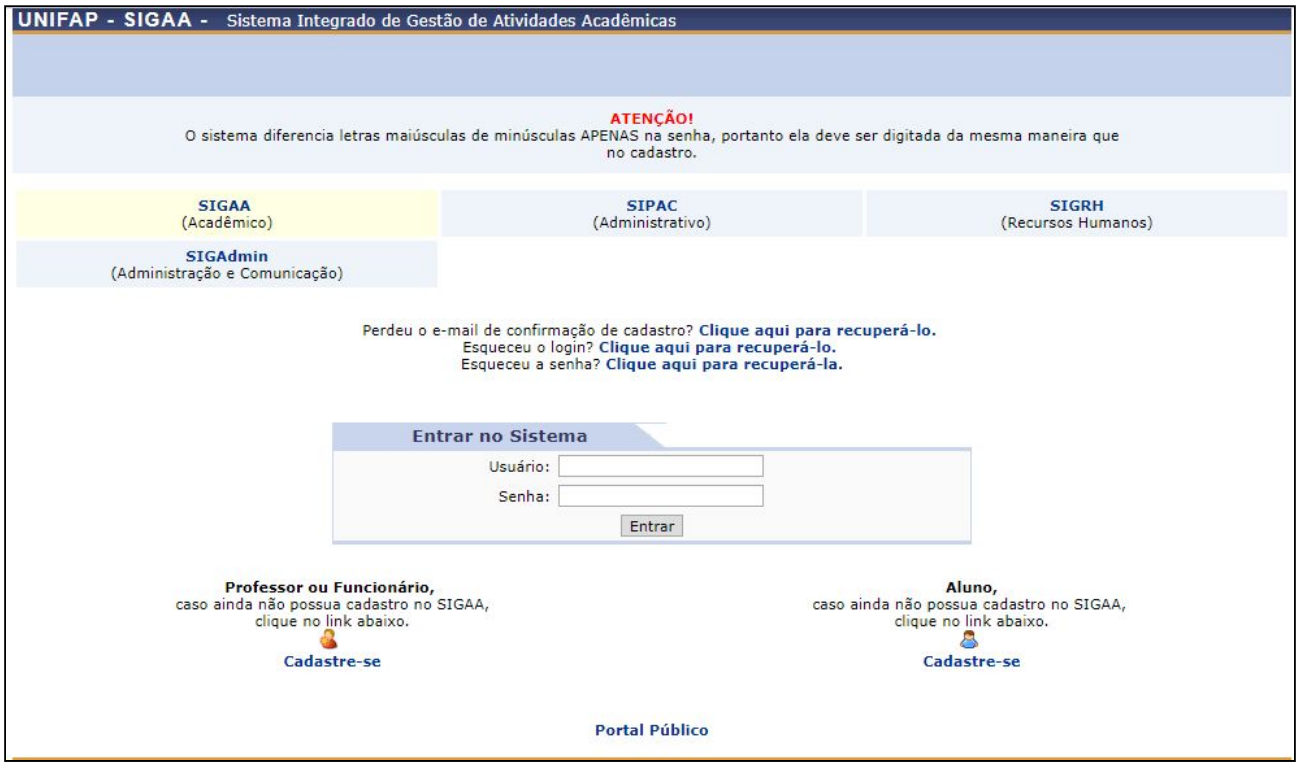

*Imagem - 01*

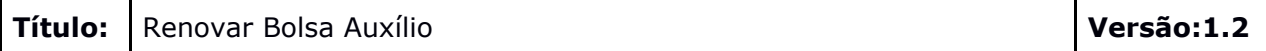

1.1. Durante o período de matrícula online o sistema apresentará uma mensagem para os discentes que possuem auxílios com a situação **BOLSA DEFERIDA E CONTEMPLADA**. Selecione a opção "**Solicitar Renovação**".

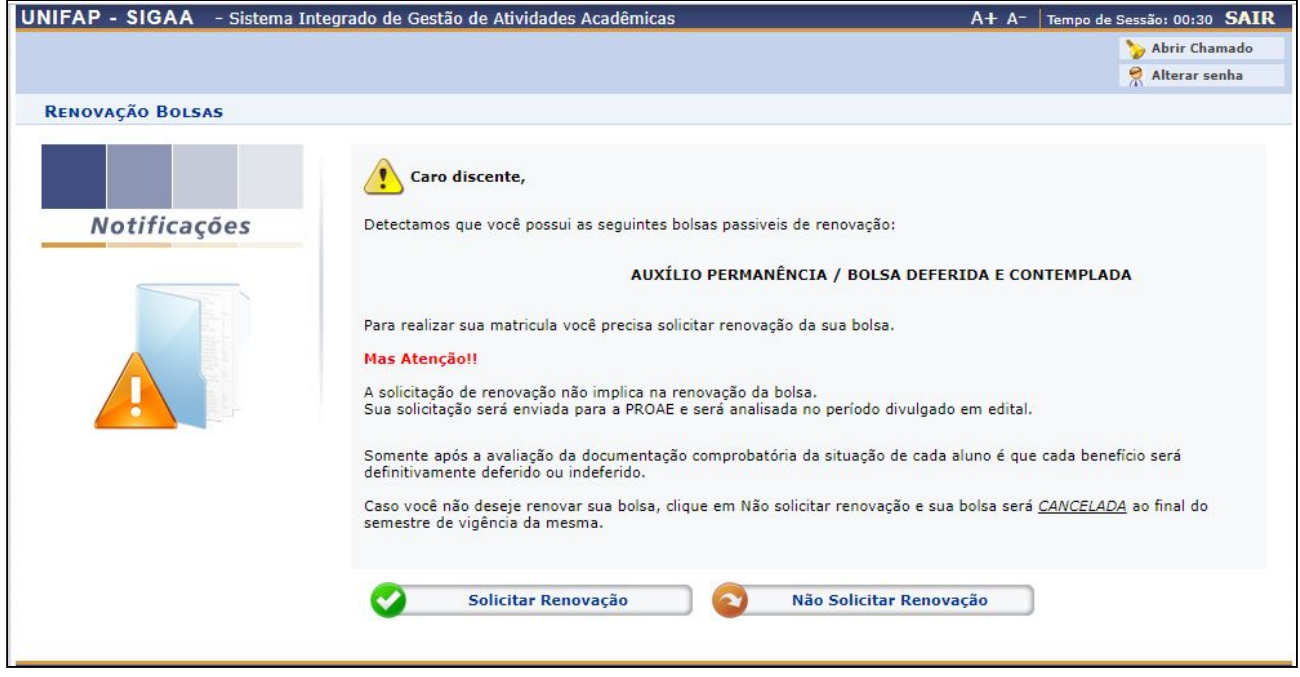

*Imagem - 02*

#### 1.2. Será exibida uma lista dos auxílios que podem ser renovados.

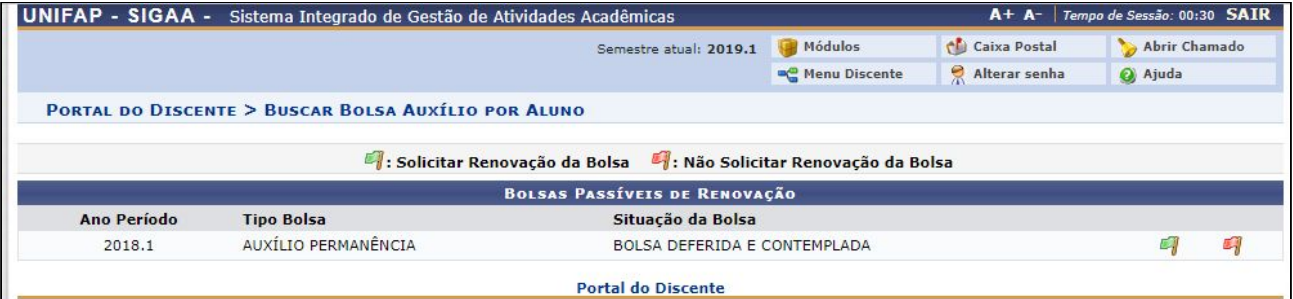

*Imagem - 03*

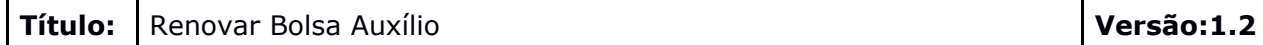

1.3. Caso ainda **não** tenha preenchido o cadastro único e clicar no ícone "Solicitar Renovação da Bolsa", o sistema apresentará uma mensagem informando que o discente precisa preencher este cadastro concluindo a adesão deste para o período corrente. **O cadastro único** deve ser atualizado periodicamente quando solicitado. Caso esta mensagem apareça clique em "**Portal do Discente**" ou em "**Menu Discente**" para proceder com o cadastro.

|             | UNIFAP - SIGAA - Sistema Integrado de Gestão de Atividades Acadêmicas                                                                                                    |                                                                 |               |               | A+ A- Tempo de Sessão: 00:30 SAIR |  |
|-------------|----------------------------------------------------------------------------------------------------|-----------------------------------------------------------------|---------------|---------------|-----------------------------------|--|
|             |                                                                                                    | Semestre atual: 2019.1                                          | Módulos       | Caixa Postal  | Abrir Chamado                     |  |
|             |                                                                                                    |                                                                 | Menu Discente | Alterar senha | Ajuda                             |  |
|             | · Discente não localizado no Cadastro único. Para solicitar Bolsa Auxílio é necessário aderir ao Cadastro único.<br><b>PORTAL DO DISCENTE &gt; BUSCAR BOLSA AUXÍLIO POR ALUNO</b> |                                                                 |               |               | (x) fechar mensagens              |  |
|             |                                                                                                    | Solicitar Renovação da Bolsa : Não Solicitar Renovação da Bolsa |               |               |                                   |  |
|             |                                                                                                    | <b>BOLSAS PASSÍVEIS DE RENOVAÇÃO</b>                            |               |               |                                   |  |
| Ano Período | <b>Tipo Bolsa</b>                                                                                                    | Situação da Bolsa                                               |               |               |                                   |  |
| 2018.1      | AUXÍLIO PERMANÊNCIA                                                                                                    | BOLSA DEFERIDA E CONTEMPLADA                                    |               |               |                                   |  |
|             |                                                                                                    | <b>Portal do Discente</b>                                       |               |               |                                   |  |

*Imagem - 04*

**2.** Para adesão ao cadastro único acesse **Portal do Discente → Bolsas → Aderir ao Cadastro Único**

|                                      | Semestre atual: 2019.1                                                                           | Módulos                 | <b>Caixa Postal</b>            | Abrir Chamado |  |
|--------------------------------------|--------------------------------------------------------------------------------------------------|-------------------------|--------------------------------|---------------|--|
|                                      |                                                                                                  | <b>AC</b> Menu Discente | Alterar senha                  | Ajuda         |  |
| Ensino Pesquisa VExtensão Biblioteca | Bolsas <b>33</b> Ambientes Virtuais & Outros                                                     |                         |                                |               |  |
|                                      | Aderir ao Cadastro Único                                                                         |                         | <b>Mensagens</b>               |               |  |
| Não há notícias cadastradas.         | Oportunidades de Bolsa<br>Acompanhar Meus Registros de Interesse<br>Minhas Bolsas na Instituição |                         | <b>Atualizar Foto e Perfil</b> |               |  |
|                                      | Solicitação de Bolsas                                                                            |                         | <b>Meus Dados Pessoais</b>     |               |  |

*Imagem - 05*

# 2.1. Na próxima tela o discente deve marcar a opção "Eu li e concordo os termos acima citados" e clicar em **Continuar**, conforme imagem abaixo:

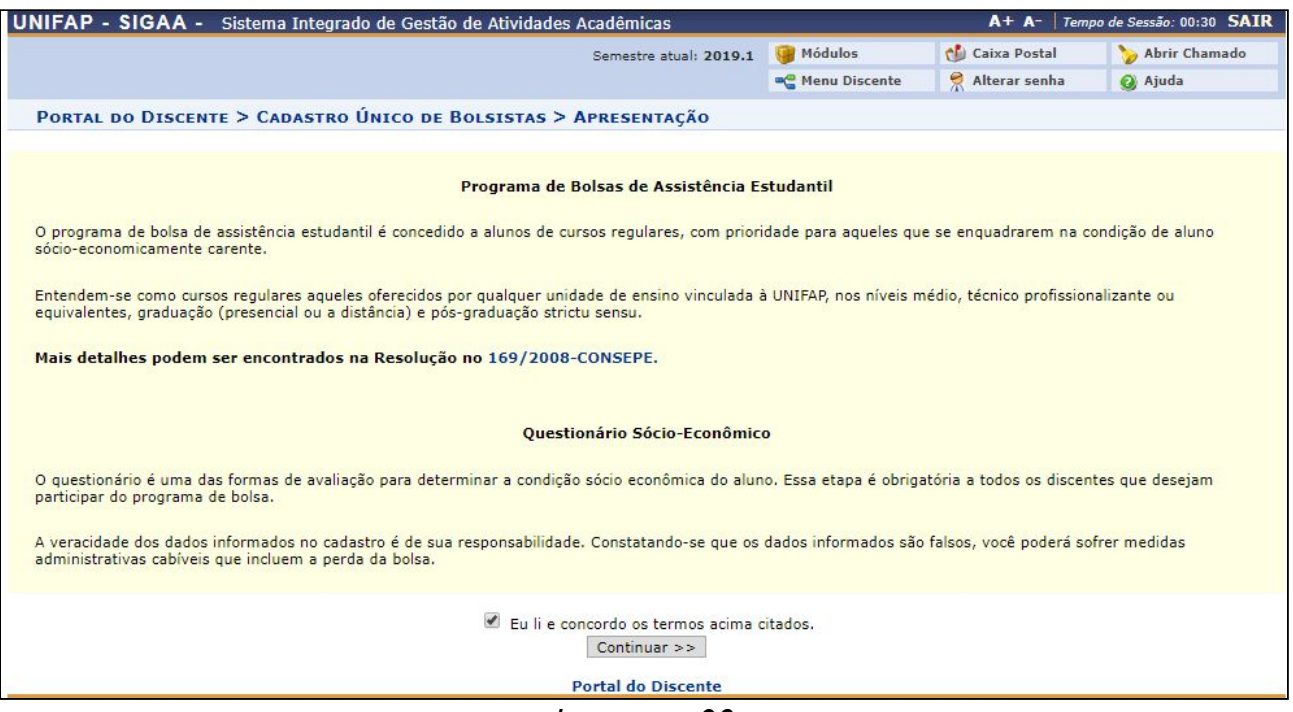

*Imagem - 06*

2.2. Na tela seguinte o discente deve preencher os campos **"descrição pessoal" "Áreas de Interesse"** e **"Currículo Lattes". Obs:** O preenchimento do campo **"Currículo Lattes"** não é obrigatório.

Após o preenchimento deve clicar em **Gravar Perfil**.

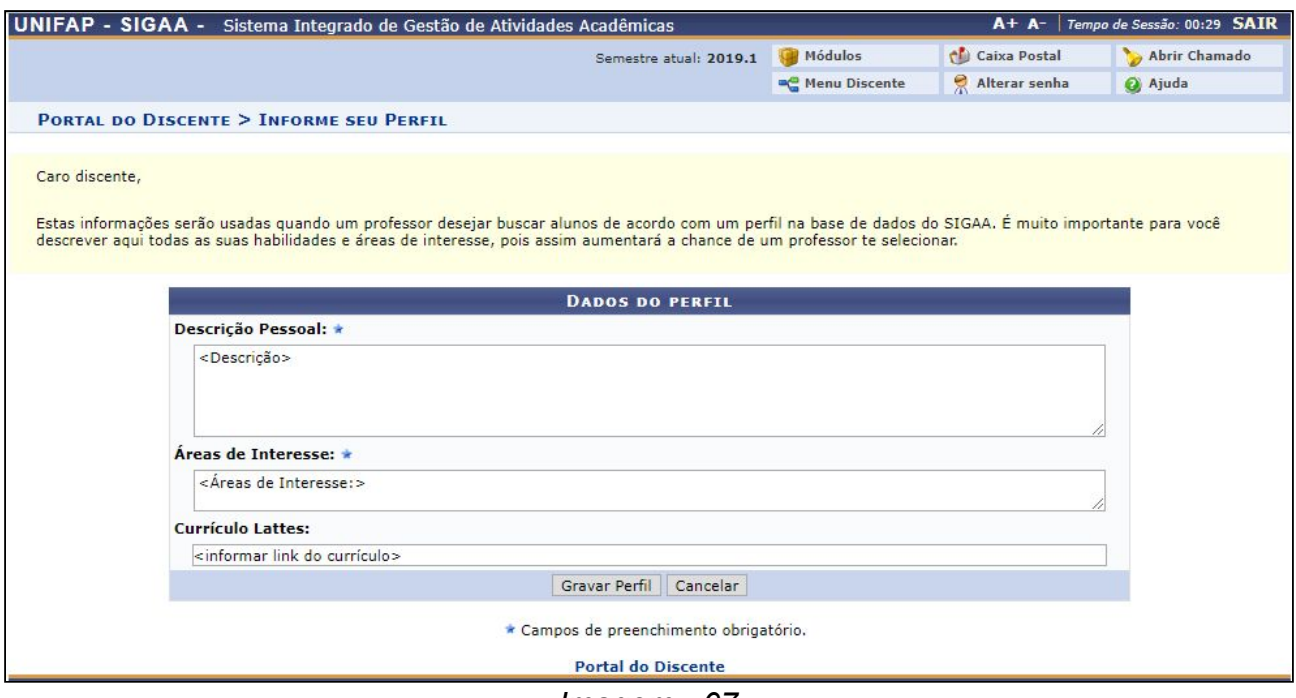

*Imagem - 07*

#### **Título:** Renovar Bolsa Auxílio **Versão:1.2**

2.3. Na próxima tela o discente irá informar se o endereço da família é diferente do endereço apresentado. Caso seja diferente, deve-se clicar em **"SIM"** e proceder com o preenchimento das informações, caso contrário, deve-se escolher **"Não"** e clicar em **"Continuar"**.

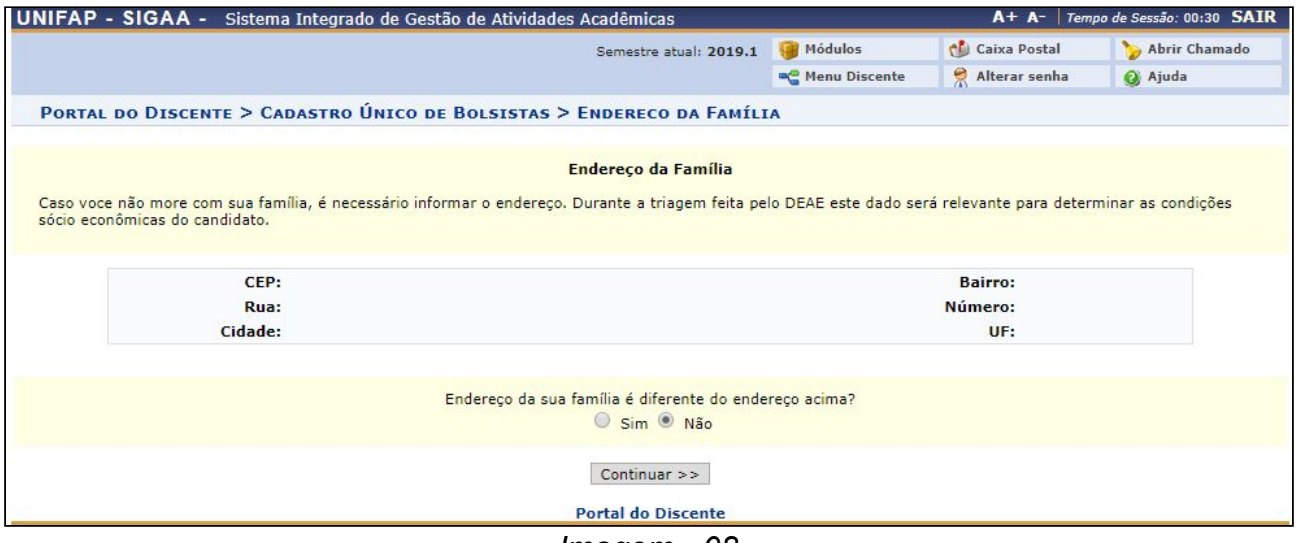

*Imagem - 08*

# 2.4. Tela ilustrativa caso a resposta seja **"SIM"**:

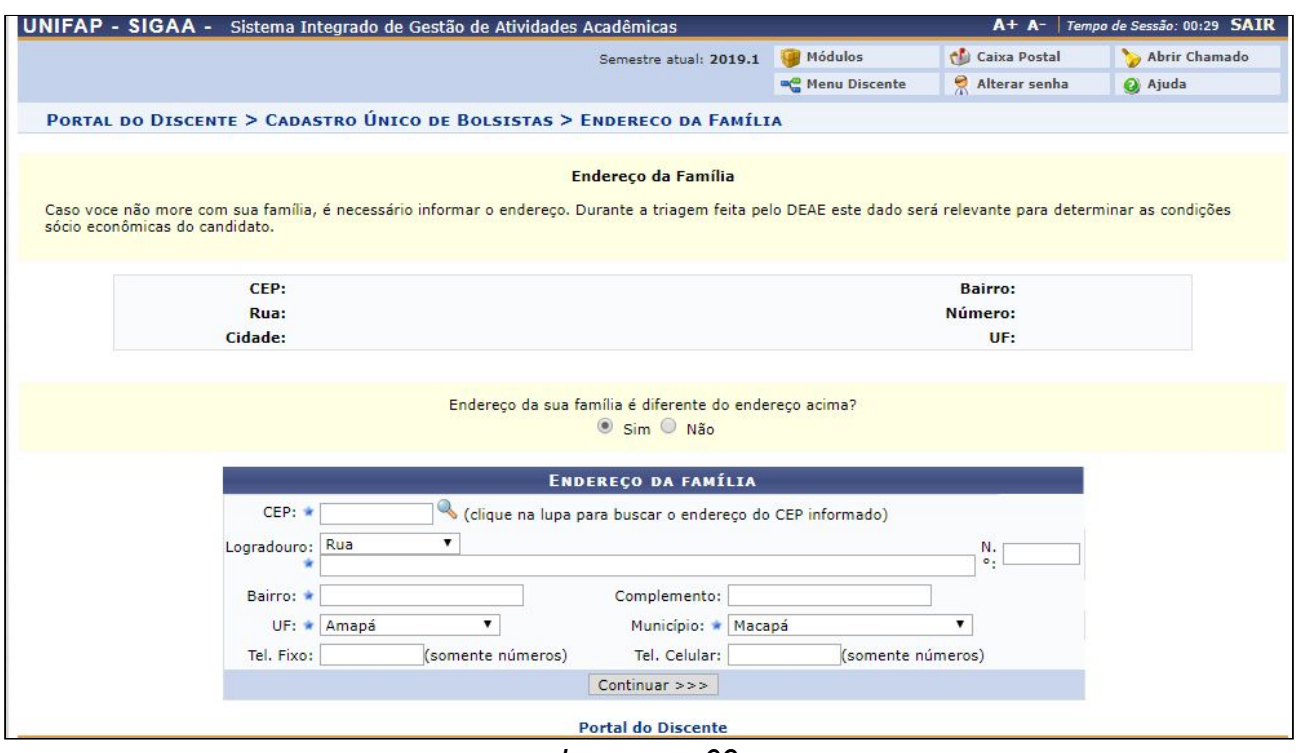

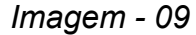

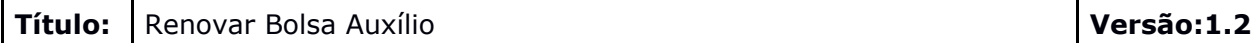

2.5. Após o procedimento de preenchimento de endereço, a tela com o **Questionário Sócio Econômico** será exibida.

O discente deverá responder atenciosamente todas as perguntas para que não haja equívocos, **pois não será possível alterar os dados informados**. Após o preenchimento, o discente deverá clicar em **Confirmar Inscrição.**

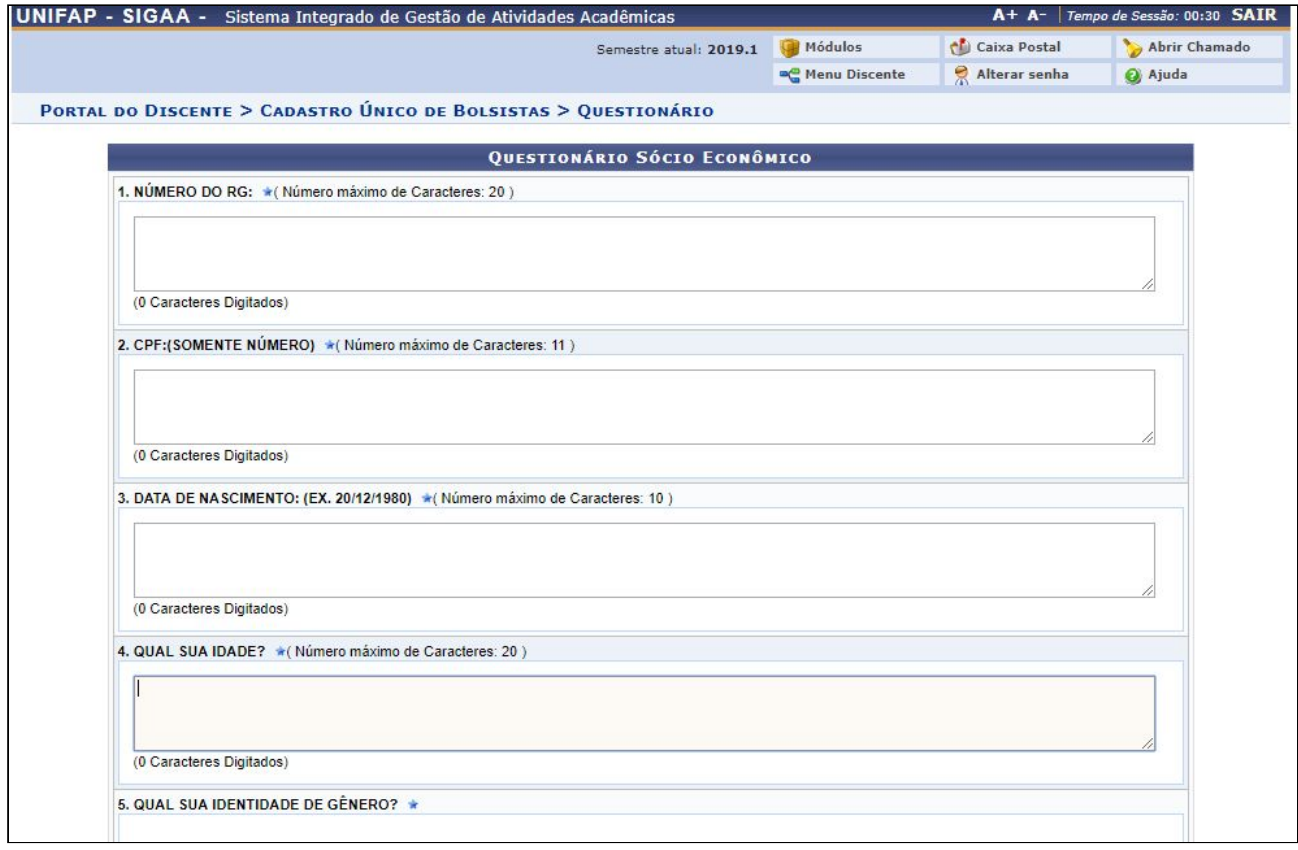

*Imagem - 10*

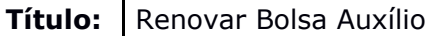

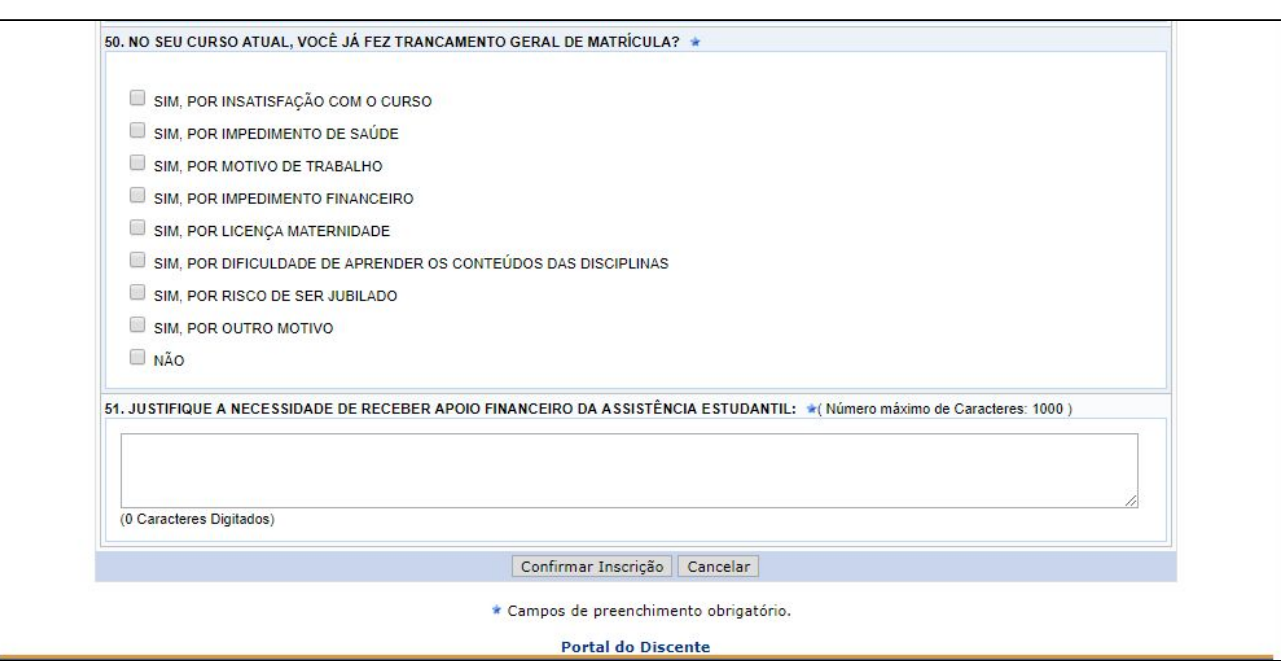

*Imagem - 11*

2.6. Clique em **OK** na caixa de diálogo abaixo para confirmar a adesão ao programa de cadastro único.

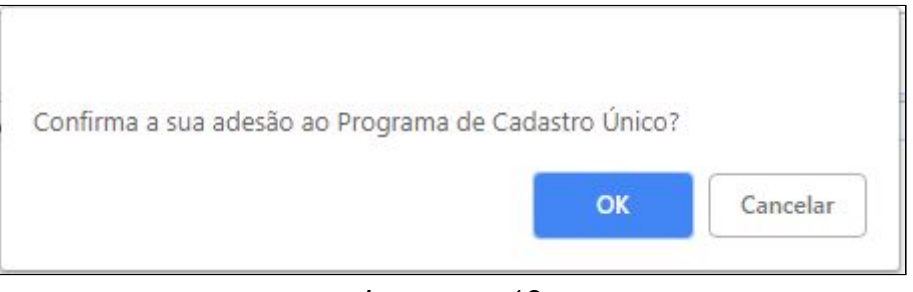

*Imagem - 12*

2.7. Após ao preenchimento do **Questionário Sócio Econômico** será exibida uma mensagem de confirmação a **Adesão do Cadastro Único**, conforme tela abaixo:

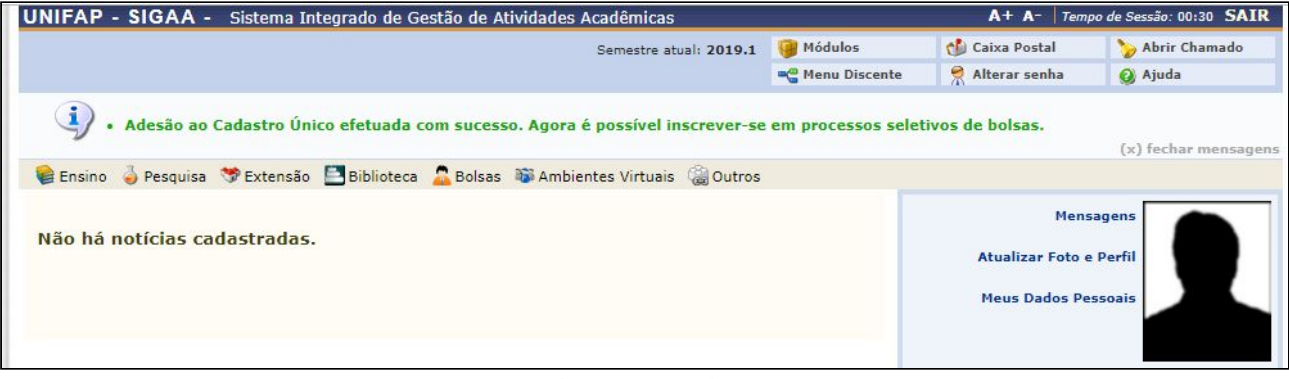

### *Imagem - 13*

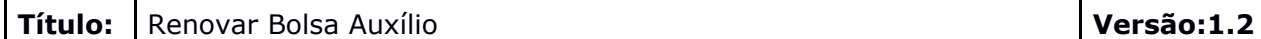

- **3.** Para o discente realizar a renovação dos auxílios que já possui da Assistência Estudantil deve seguir os seguintes passos:
	- 3.1. Acesse o **SIGAA → Módulos → Portal do Discente → Bolsas → Solicitação de Bolsas → Renovar Bolsa Auxílio**.

| UNIFAP - SIGAA - Sistema Integrado de Gestão de Atividades Acadêmicas |                                                                                                    |                            |                                                         | A+ A- Tempo de Sessão: 00:30 SAIR |  |
|-----------------------------------------------------------------------|----------------------------------------------------------------------------------------------------|----------------------------|---------------------------------------------------------|-----------------------------------|--|
|                                                                       | Semestre atual: 2019.1                                                                                         | Módulos                    | Caixa Postal                                            | Abrir Chamado                     |  |
|                                                                       |                                                                                                    | <sup>o</sup> Menu Discente | Alterar senha                                           | Ajuda                             |  |
|                                                                       | Adesão ao Cadastro Único efetuada com sucesso. Agora é possível inscrever-se em processos seletivos de bolsas. |                            |                                                         | (x) fechar mensagens              |  |
|                                                                       | Ensino Desquisa DExtensão Biblioteca Delsas DAmbientes Virtuais Quatros                                        |                            |                                                         |                                   |  |
|                                                                       | Aderir ao Cadastro Único                                                                                       |                            |                                                         | <b>Mensagens</b>                  |  |
| Não há notícias cadastradas.                                          | Oportunidades de Bolsa<br>Acompanhar Meus Registros de Interesse                                               |                            | <b>Atualizar Foto e Perfil</b>                          |                                   |  |
|                                                                       | Minhas Bolsas na Instituição                                                                                   |                            | <b>Meus Dados Pessoais</b>                              |                                   |  |
|                                                                       | Solicitação de Bolsas                                                                                          |                            | Solicitação de Bolsa Auxílio                            |                                   |  |
|                                                                       |                                                                                                    |                            | Solicitar Desbloqueio de Acesso ao RU                   |                                   |  |
| <b>TURMAS DO SEMESTRE</b>                                             |                                                                                                    |                            | Acompanhar Solicitação de Bolsa Auxílio                 |                                   |  |
| Nenhuma turma neste semestre                                          |                                                                                                    |                            | scricão><br>Acompanhar Solicitação de Desbloqueio do RU |                                   |  |
|                                                                       | Ver turma:                                                                                                    | Renovar Bolsa Auxílio      |                                                         |                                   |  |

*Imagem - 14*

3.2. Na página a seguir, contém uma lista de Bolsas Passíveis de Renovação, se desejar solicitar a renovação de uma bolsa listada, clique no ícone **Solicitar Renovação da Bolsa.** É importante destacar que a solicitação de renovação só é permitida se o discente tiver aderido ao Cadastro Único para o semestre referente à renovação. Caso ainda não o tenha feito, realize a adesão antes de prosseguir com a operação.

|             | UNIFAP - SIGAA - Sistema Integrado de Gestão de Atividades Acadêmicas |                                                                    |                         |               | A+ A- Tempo de Sessão: 00:30 SAIR |  |
|-------------|-----------------------------------------------------------------------|--------------------------------------------------------------------|-------------------------|---------------|-----------------------------------|--|
|             |                                                                       | Módulos<br>Semestre atual: 2019.1                                  |                         | Caixa Postal  | Abrir Chamado                     |  |
|             |                                                                       |                                                                    | <b>AC</b> Menu Discente | Alterar senha | a Ajuda                           |  |
|             | PORTAL DO DISCENTE > BUSCAR BOLSA AUXÍLIO POR ALUNO                   |                                                                    |                         |               |                                   |  |
|             |                                                                       | Solicitar Renovação da Bolsa [1]: Não Solicitar Renovação da Bolsa |                         |               |                                   |  |
|             |                                                                       | <b>BOLSAS PASSÍVEIS DE RENOVAÇÃO</b>                               |                         |               |                                   |  |
| Ano Período | <b>Tipo Bolsa</b>                                                     | Situação da Bolsa                                                  |                         |               |                                   |  |
| 2018.1      | AUXÍLIO PERMANÊNCIA                                                   | BOLSA DEFERIDA E CONTEMPLADA                                       |                         |               |                                   |  |
|             |                                                                       | <b>Portal do Discente</b>                                          |                         |               |                                   |  |

*Imagem - 15*

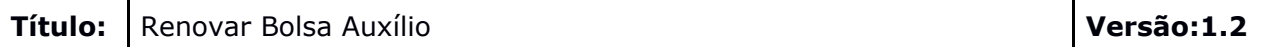

# 3.3. Após selecionar a bolsa que deseja renovar, o sistema exibirá a seguinte tela abaixo, com as informações do cadastro único já respondidas anteriormente:

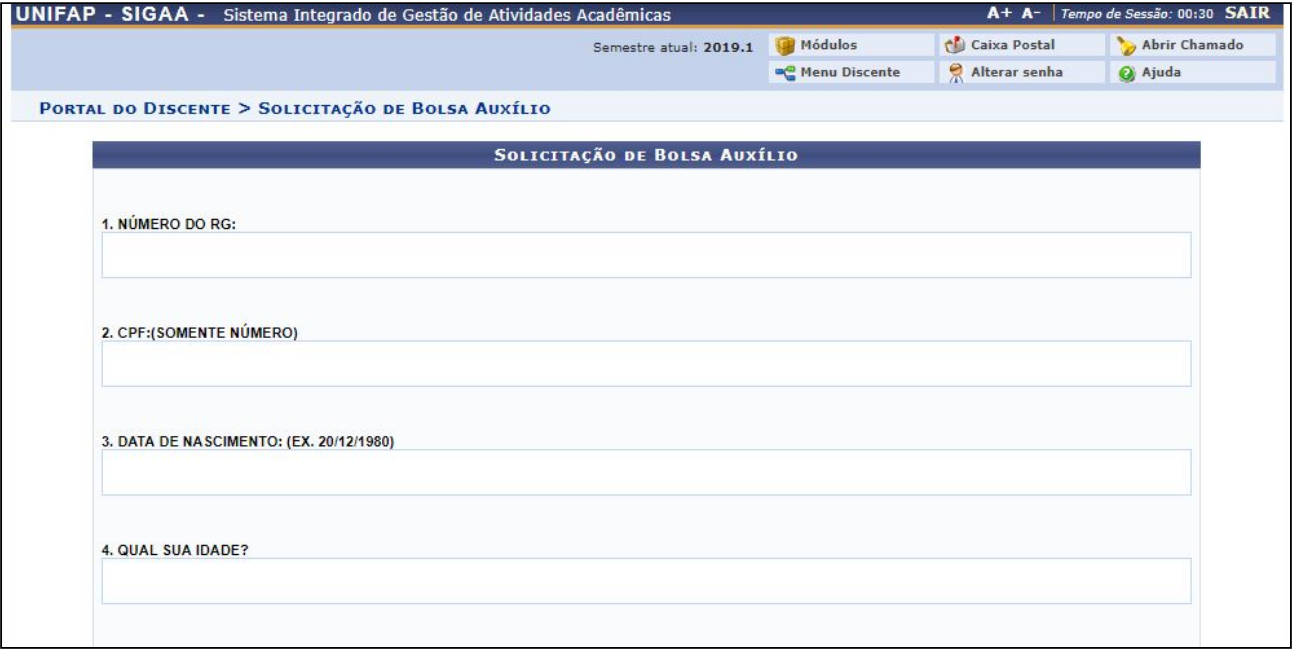

*Imagem - 16*

#### **Título:** Renovar Bolsa Auxílio **Versão:1.2**

3.4. Para prosseguir com a solicitação confira o **TIPO DE BOLSA AUXÍLIO**, confirme, preencha os dados da solicitação como: Turno das atividades acadêmicas, meio de transporte utilizado e o custo mensal com transporte. Exemplo abaixo:

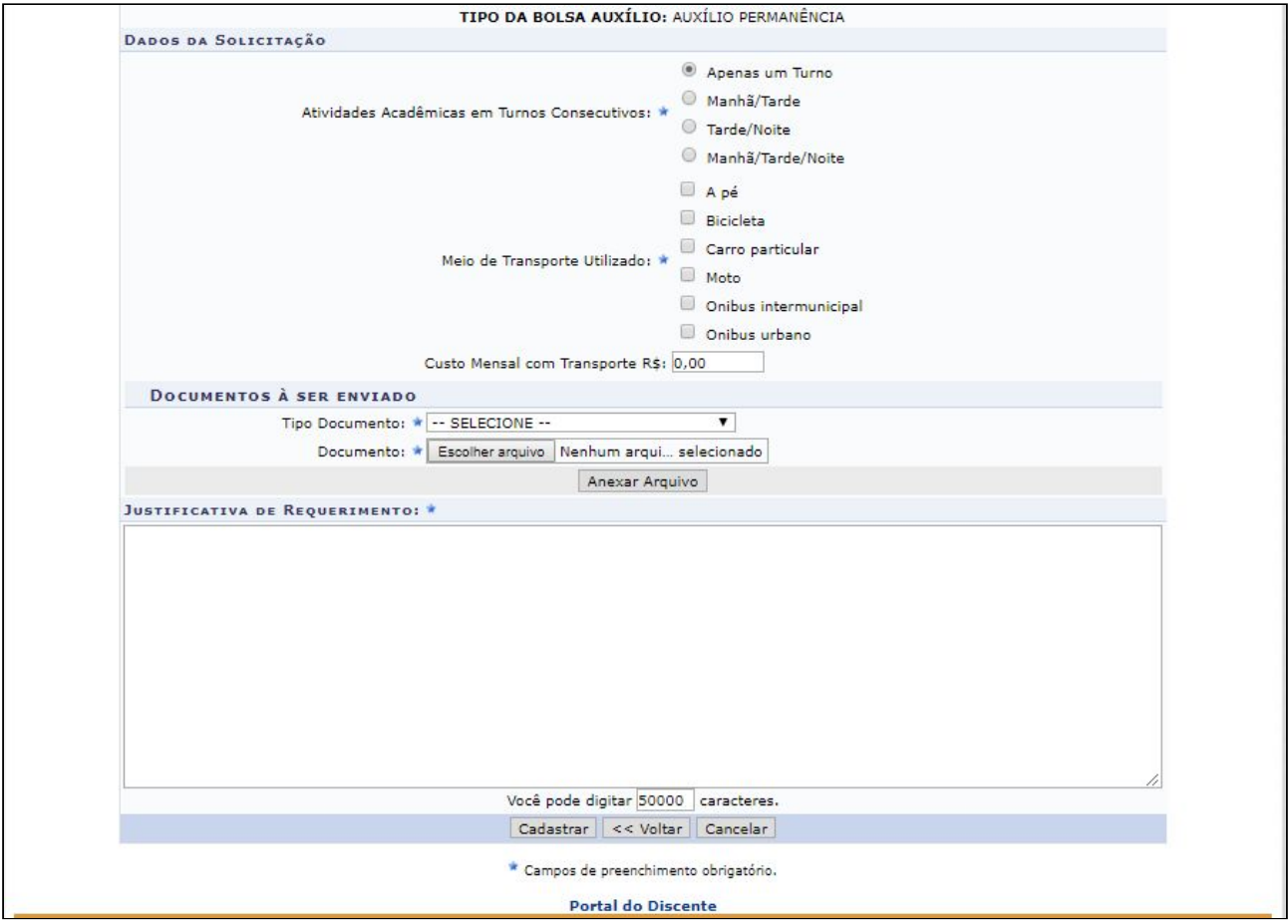

*Imagem - 17*

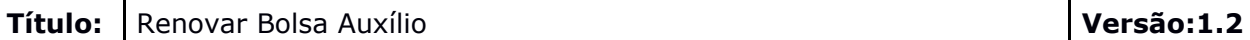

3.5. Na parte final da solicitação de **Renovação da Bolsa Auxílio**, o acadêmico deverá enviar a cópia digitalizada do **CPF**, no campo **Documentos a ser enviado**. Após inserir o arquivo digitalizado clique em **Anexar Arquivo**, para adicioná-lo à solicitação que está sendo cadastrada.

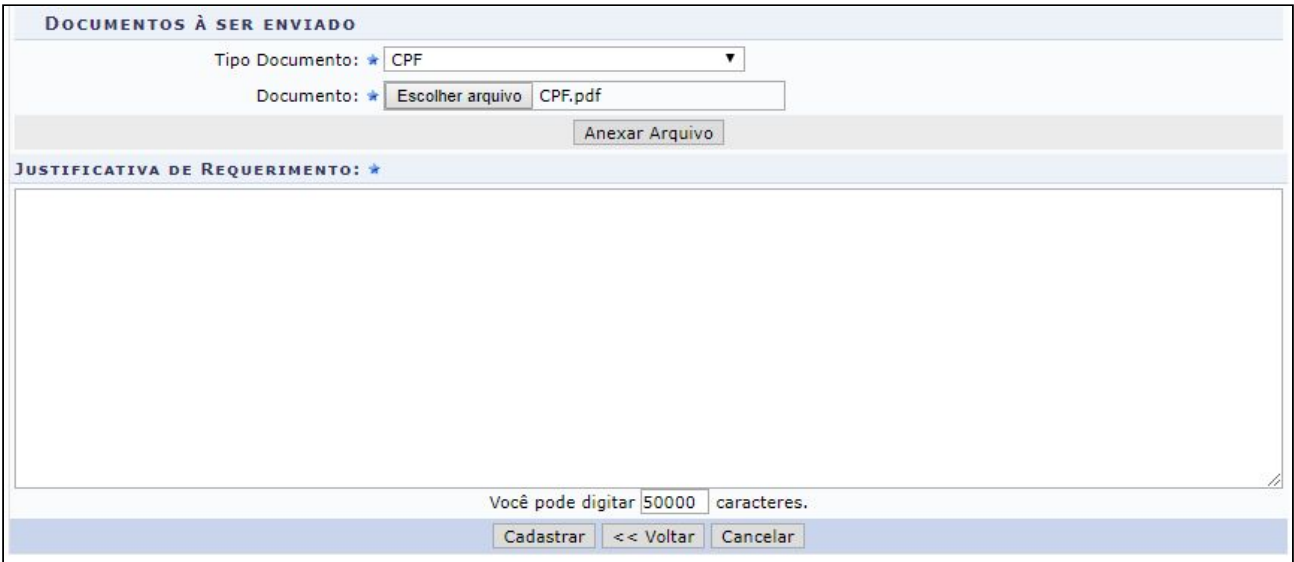

*Imagem - 18*

3.6. A página será prontamente atualizada e será exibido uma mensagem de confirmação, conforme imagens abaixo:

**Obs:** Role a página para baixo e continue o preenchimento.

1 Arquivo Adicionado com Sucesso! (x) fechar mensagens PORTAL DO DISCENTE > SOLICITAÇÃO DE BOLSA AUXÍLIO

*Imagem - 19*

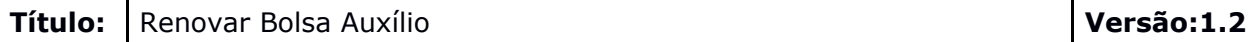

### 3.7. Em seguida escreva a justificativa de permanência na **Bolsa Auxílio** no campo **Justificativa de Requerimento** e clique em **CADASTRAR.** conforme imagem abaixo:

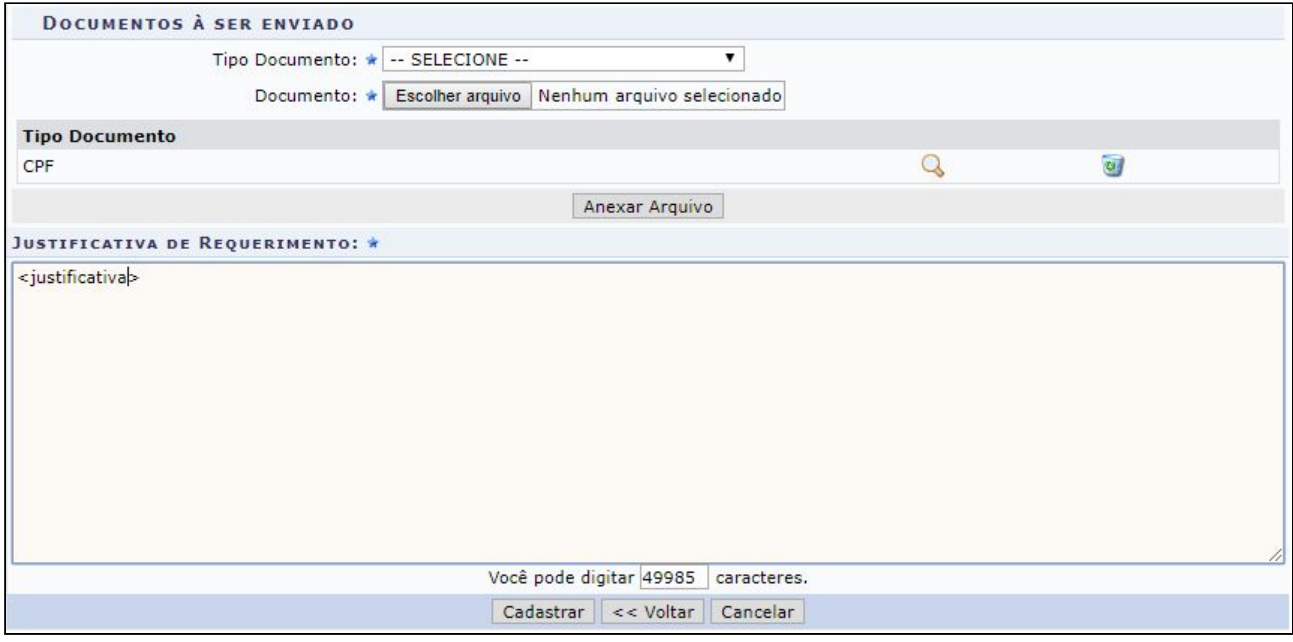

*Imagem - 20*

## 3.8. Na tela seguinte será exibido o **Número do Comprovante** de inscrição na **Bolsa Auxílio** pleiteada:

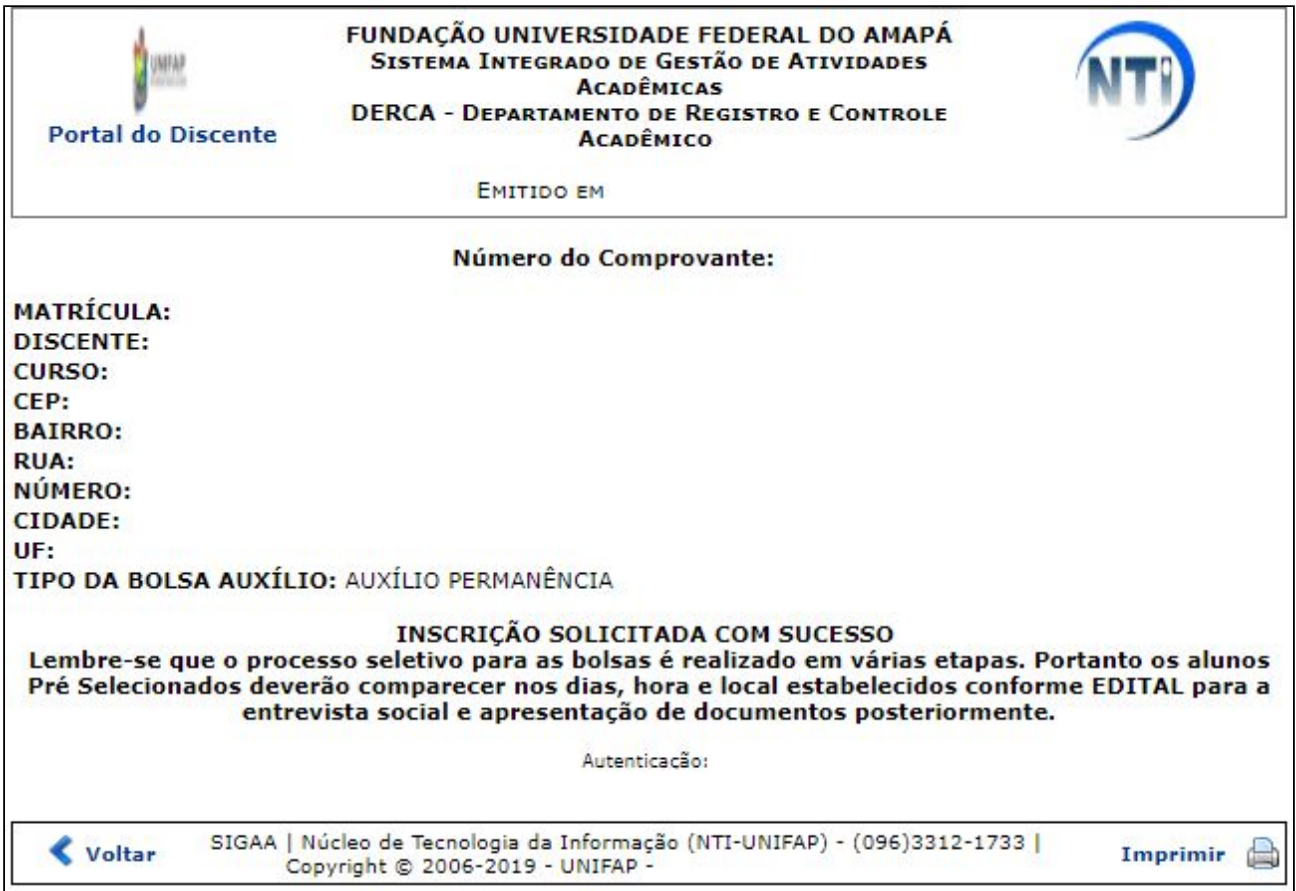

*Imagem - 21*

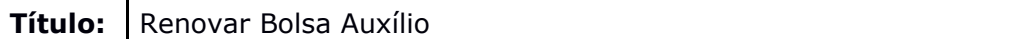

**4.** O bolsista poderá efetuar o acompanhamento da solicitação no **Portal do Discente** seguindo o menu **SIGAA → Portal do Discente → Bolsas → Solicitação de Bolsas → Acompanhar Solicitação de Bolsa Auxílio.**

| UNIFAP - SIGAA - Sistema Integrado de Gestão de Atividades Acadêmicas | A+ A- Tempo de Sessão: 00:30 SAIR                                                                |                         |                                                                                  |                  |       |               |  |
|-----------------------------------------------------------------------|--------------------------------------------------------------------------------------------------|-------------------------|----------------------------------------------------------------------------------|------------------|-------|---------------|--|
|                                                                       | Semestre atual: 2019.1                                                                           |                         | Módulos                                                                          | Caixa Postal     |       | Abrir Chamado |  |
|                                                                       |                                                                                                  | <b>AC</b> Menu Discente |                                                                                  | Alterar senha    | Ajuda |               |  |
| Ensino Pesquisa Dextensão Biblioteca                                  | Bolsas To Ambientes Virtuais & Outros                                                            |                         |                                                                                  |                  |       |               |  |
|                                                                       | Aderir ao Cadastro Único                                                                         |                         |                                                                                  | <b>Mensagens</b> |       |               |  |
| Não há notícias cadastradas.                                          | Oportunidades de Bolsa<br>Acompanhar Meus Registros de Interesse<br>Minhas Bolsas na Instituição |                         | <b>Atualizar Foto e Perfil</b><br><b>Meus Dados Pessoais</b>                     |                  |       |               |  |
|                                                                       | Solicitação de Bolsas                                                                            |                         | Solicitação de Bolsa Auxílio                                                     |                  |       |               |  |
| <b>TURMAS DO SEMESTRE</b>                                             |                                                                                                  |                         | Solicitar Desbloqueio de Acesso ao RU<br>Acompanhar Solicitação de Bolsa Auxílio |                  |       |               |  |
| Nenhuma turma neste semestre<br>Ver turma                             |                                                                                                  |                         | Acompanhar Solicitação de Desbloqueio do RU<br>Renovar Bolsa Auxílio             |                  |       | scrição>      |  |

*Imagem - 22*

4.1. Após clicar em **Acompanhar Solicitação de Bolsa Auxílio**, o sistema exibirá uma página com a situação da sua solicitação.

|                                                         | Semestre atual: 2019.1                              |                   | Módulos                                 | Caixa Postal  | Abrir Chamado |
|---------------------------------------------------------|-----------------------------------------------------|-------------------|-----------------------------------------|---------------|---------------|
|                                                         |                                                     |                   |                                         | Alterar senha | Ajuda         |
| <b>PORTAL DO DISCENTE &gt; ACOMPANHAR BOLSA AUXILIO</b> |                                                     |                   |                                         |               |               |
|                                                         | POR FAVOR, LEIA AS INSTRUÇÕES ABAIXO                |                   |                                         |               |               |
|                                                         | PERÍODOS DE DIVULGAÇÃO DO RESULTADO                 |                   |                                         |               |               |
| <b>Tipo da Bolsa</b>                                    | <b>Início</b><br>Fim Município Discentes permitidos |                   |                                         |               |               |
| <b>AUXÍLIO PERMANÊNCIA</b>                              |                                                     |                   | Discentes novatos / Discentes veteranos |               |               |
|                                                         | <b>SOLICITAÇÕES ENCONTRADAS</b>                     |                   |                                         |               |               |
| Ano Período<br>Solicitação                              | <b>Tipo Bolsa Auxílio</b>                           |                   | Situação Bolsa Auxílio                  |               |               |
| 2019.1                                                  | AUXÍLIO<br>PERMANÊNCIA                              | <b>EM ANÁLISE</b> |                                         |               |               |
| 2018.1                                                  | AUXÍLIO<br>PERMANÊNCIA                              | CONTEMPLADA       | BOLSA DEFERIDA E                        |               |               |
|                                                         |                                                     |                   |                                         |               |               |

*Imagem - 23*

Versão:1.2

# **Título:** Renovar Bolsa Auxílio **Versão:1.2**

# **5.** Revisão, aprovação e publicação:

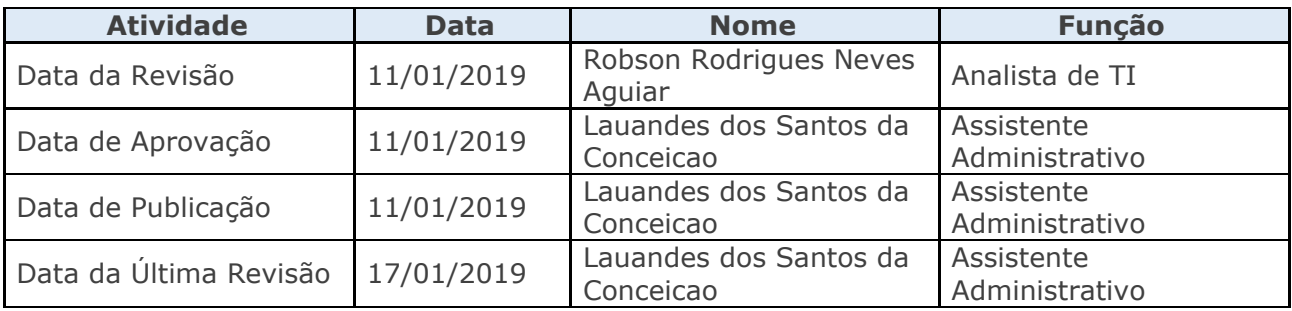

### **6.** Histórico de Revisões:

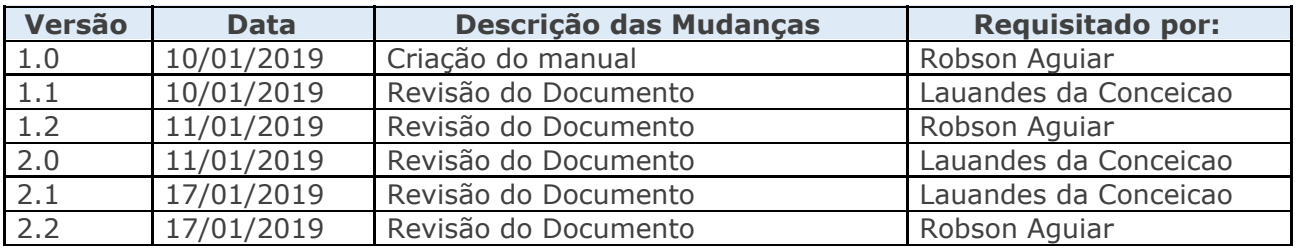